# DSL500U ADSL USB Modem

# Easy Start (Read Me First)

Version 1.0

#### Contents...

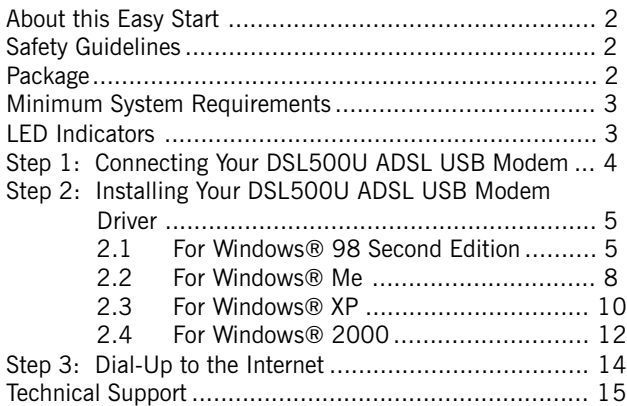

<span id="page-1-0"></span>Product warranty does not apply to damage caused by lightning, power surges or wrong voltage.

### Safety Guidelines

- Keep the modem away from fluid, direct sunlight and excessive heat.
- During times of lightning strike/thunderstorm, do not use the modem.
- This product is for use only in UL Listed computers.
- To reduce the risk of fire, use only No. 26 AWG or larger telecommunication line cord.

## About this Easy Start

This booklet contains information on setting up your DSL500U ADSL USB Modem. It touches on the key installation procedures to help you setup your modem !

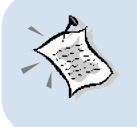

**On commonly asked questions or for problems encountered during the setting up / running of your modem, please refer to the Frequently Asked Questions located in the \Manuals folder on your Installation CD.**

### Package

If you found any missing items, please contact your dealer immediately.

(The actual cables that are included with your package may differ in appearance from country to country)

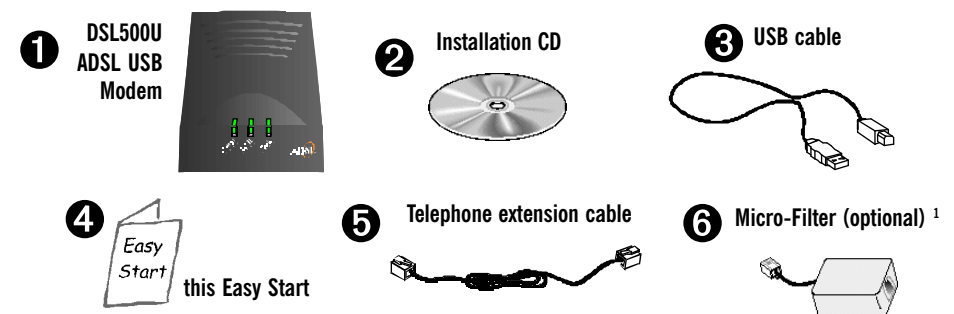

1 Micro-Filter can be purchased separately from your dealer.

**2**

### Minimum System Requirements

- <span id="page-2-0"></span>**•** IBM PC -based computer with Pentium® 233 processor MMX
- **•** 32MB RAM
- **•** 20MB hard disk space (system files and modem driver only)
- **•** A free USB Port
- **•** CD-ROM drive
- **•** Windows® 98 Second Edition / Windows® Me / Windows® XP / Windows® 2000

### LED Indicators

The LED indicators show the status of the following:

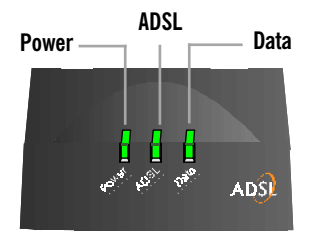

- Power: Lights up when power is supplied via the USB port from your PC
- ADSL : Lights up when the ADSL line is established
- Data : Blinks when the modem is transmitting/receiving data

## <span id="page-3-0"></span>Step 1: Connecting Your DSL500U ADSL USB Modem

With the "Hot Swap" feature in this modem, you can connect your modem to your computer without having to power off your system!

Carry out the connections as illustrated.

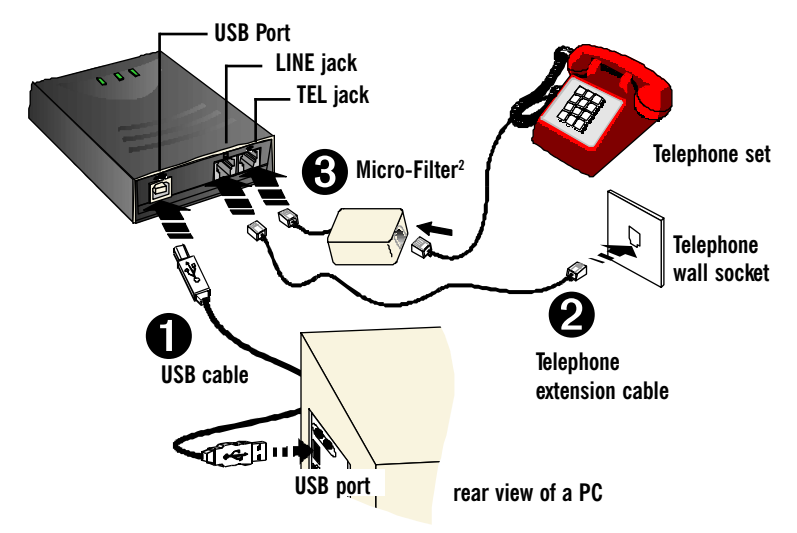

- **O** Connect one end of the USB cable ( $\Box$  $\Box$ ) to the USB Port on the modem and the other end ( ) to the USB port of your computer.
- $\odot$  Connect one end of the telephone extension cable to the LINE Jack on the modem and the other end to a Telephone wall socket.
- $\bullet$  Connect a Micro-Filter<sup>2</sup> (can be purchased separately from your dealer) to the TEL Jack on the modem. Connect your Telephone Set to the Micro-Filter. (The optional connection to the telephone set provides easy access to the phone while working near the modem. The connection to the Micro-Filter is not required if you are not connecting to a Telephone Set).
- 2 For details on the usage of the Micro-Filter, please refer to the Frequently Asked Question, 'Do I need to use Micro-Filter when using ADSL ?' on the Installation CD (\manuals folder).

### <span id="page-4-0"></span>Step 2: Installing Your DSL500U ADSL USB Modem Driver

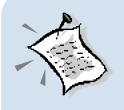

**The screen shots, screens information and steps illustrated in this manual serve only as a guide. The exact information and steps you see on your system may vary, depending on your system configurations. For any dissimilarities, follow closely to the instructions as prompted on your PC screen.**

Power on your computer (if it is not powered on during connection). If you have connected the USB cable from your computer to your modem as illustrated in Step 1, you will be prompted with the following window to install the driver.

### 2.1 For Windows® 98 Second Edition

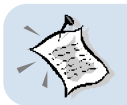

**You may be prompted for your Windows CD-ROM during the driver installation. Have it ready by your side.**

i. Place the Installation CD into your CD-ROM Drive and click Next.

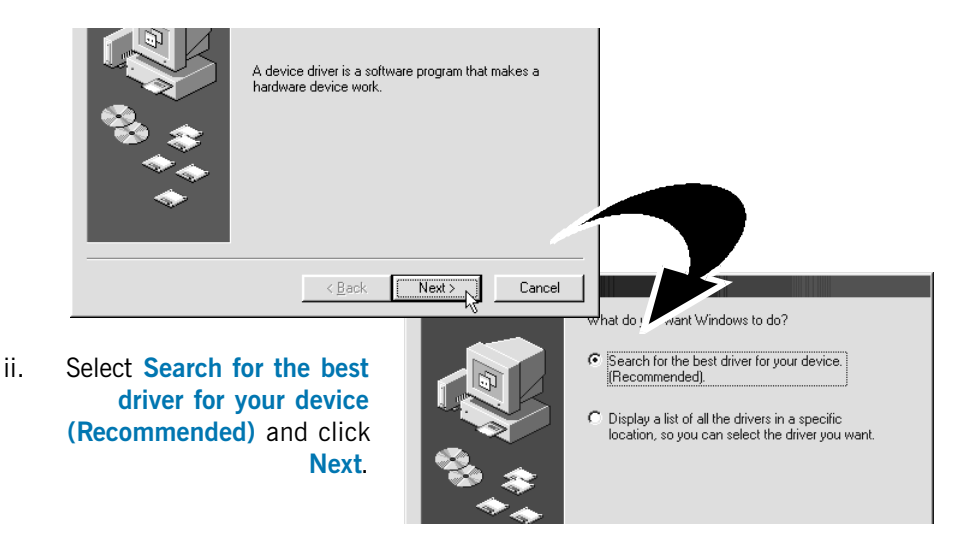

#### iii. Click Specify a location.

Enter your CD-ROM drive letter in the text box and click Next.

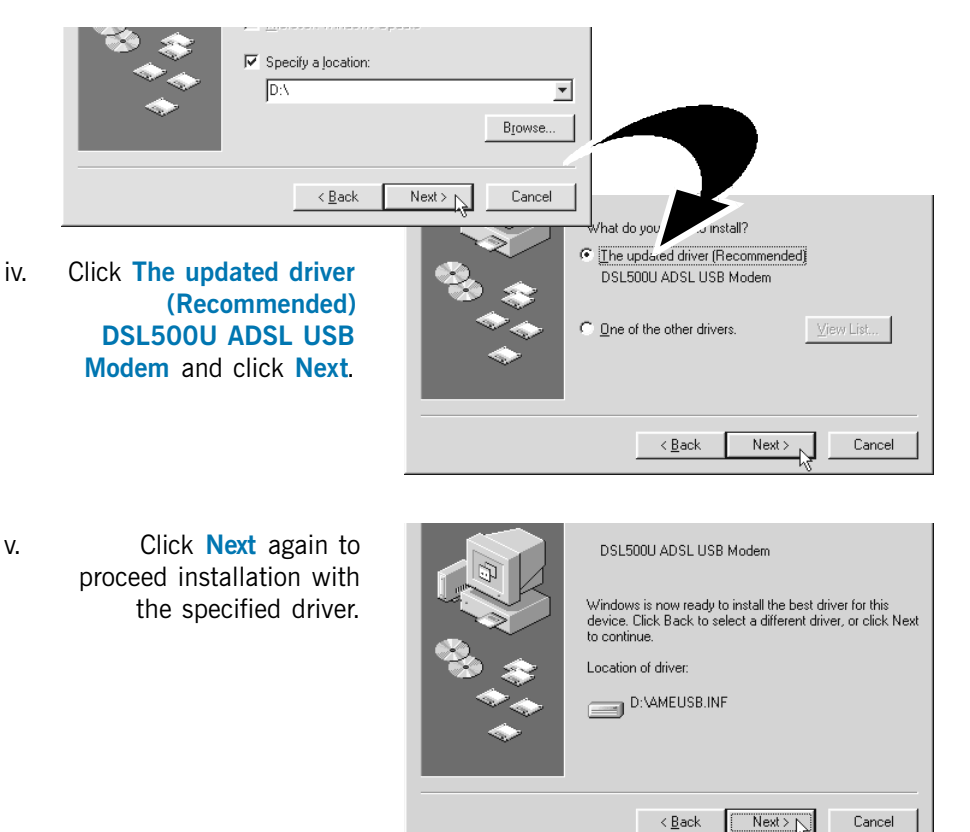

vi At the **Copying Files** prompt, place your Windows CD-ROM in your CD-ROM Drive. Enter the path of your Windows CD-ROM and click OK.

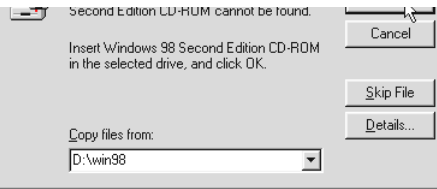

- DSL500U ADSL USB Modem 田田 Windows has finished installing the software that your new hardware device requires.  $\prec$  Back Finish Cancel
- vii. Click Finish to complete the driver installation.

viii. Restart your system at the prompt.

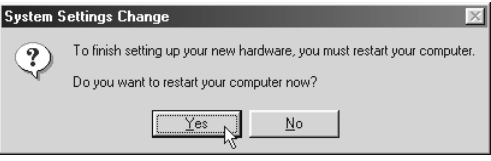

ix. After Windows rebooted, system will proceed with the setup. You will be prompted for your Windows CD-ROM again. Place your Windows CD-ROM in your CD-ROM Drive. Enter the path of your Windows CD-ROM and click OK.

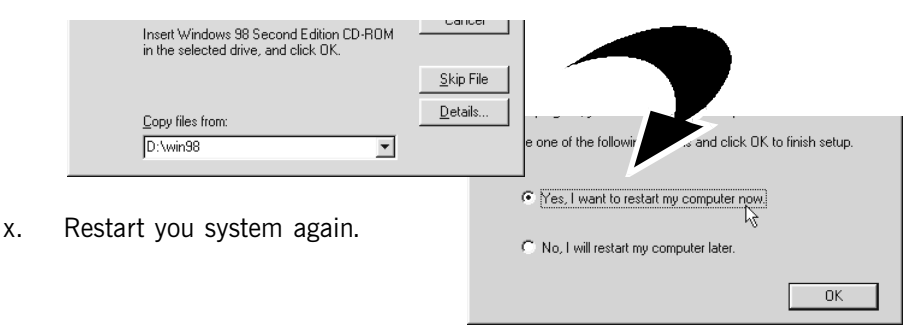

xi. Upon successful installation, you will see a DSL Test and a DSL500U ADSL USB Modem Dial-Up shortcut icons generated on your desktop. You may now proceed with Step 3 - Dial-Up to the Internet.

#### <span id="page-7-0"></span>2.2 For Windows® Me

- i. Place the Installation CD into your CD-ROM Drive.
- ii. Select Specify the location of the driver (Advanced) and click Next.

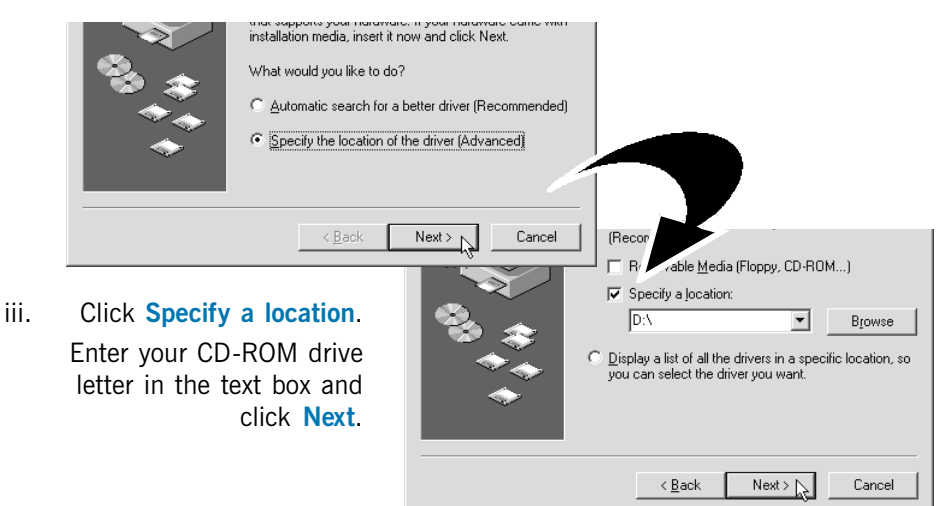

iv. Click **Next** again to proceed installation with the specified driver.

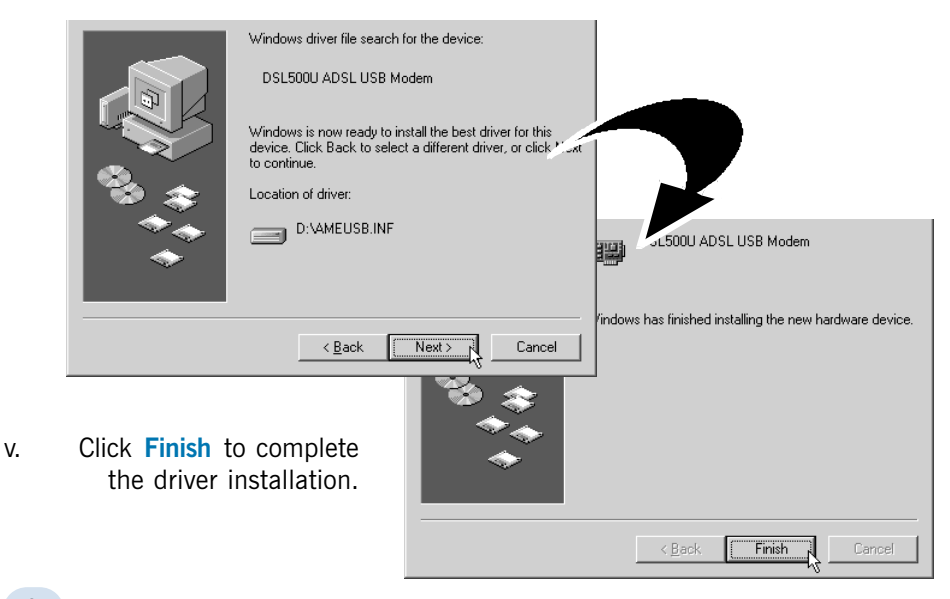

**8**

vi. Restart your system at the prompt.

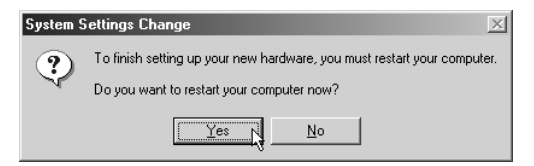

vii. After Windows rebooted, system will proceed with the setup. Windows will then again prompt for restart. Select the restart option and click OK to proceed.

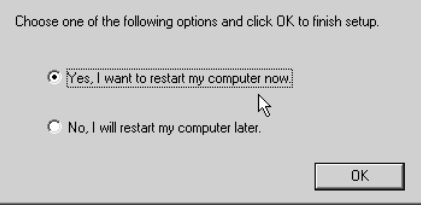

viii. After Windows rebooted, you will see a **DSL Test and a DSL500U ADSL USB** Modem Dial-Up shortcut icons generated on your desktop. You may now proceed with Step 3 - Dial-Up to the Internet.

#### <span id="page-9-0"></span>2.3 For Windows® XP

- i. Place the Installation CD into your CD-ROM Drive.
- ii. At the following prompt, select Install from a list or specific location (Advanced) and click Next.

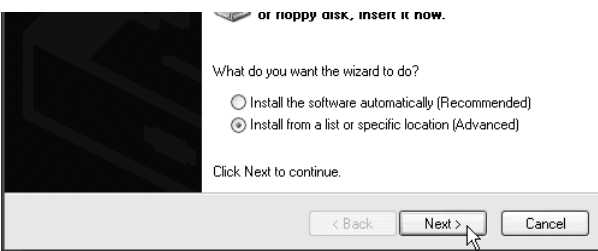

iii. Click Include this location in the search. Enter your CD-ROM drive letter in the text box and click **Next**.

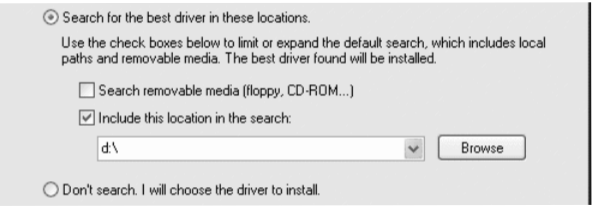

- iv. At the prompt stating that the modem has not passed Windows Logo testing, click Continue Anyway. (This happens when Windows detects your driver as a new version). The installation will progress.
- v. Restart your system at the prompt.

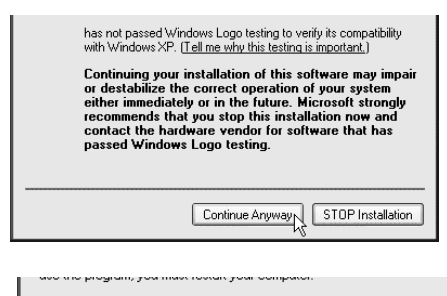

Choose one of the following options and click OK to finish setup.

0K

- C Yes, I want to restart my computer now.
- C No, I will restart my computer later.

vi. After Windows rebooted, system will proceed with the setup. You may be prompted again on the Windows Logo testing dialog box. Click **Continue** Anyway again.

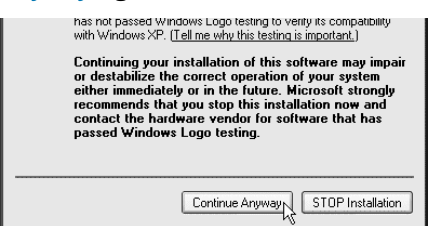

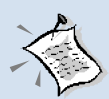

Depending on your system's configurations, this prompt may be overlapped by the background installation window (as shown below). When this happens, please ignore the background installation window and click **Continue Anyway** to proceed with the installation.

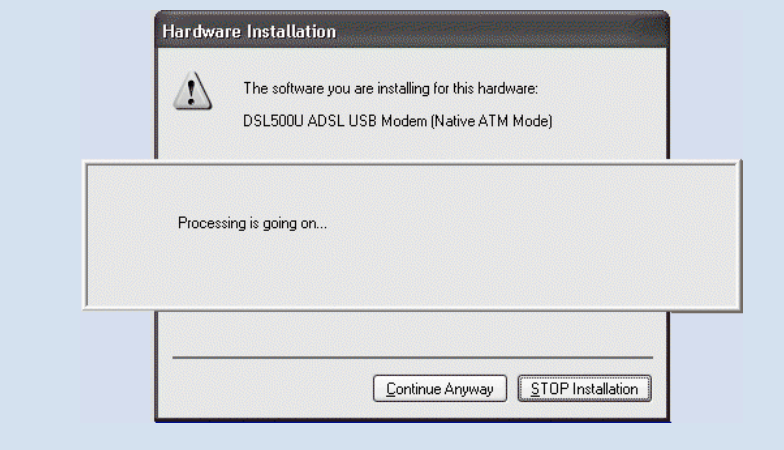

vii. Upon successful installation, you will see a DSL Test and a DSL500U ADSL USB Modem Dial-Up shortcut icons generated on your desktop. You may now proceed with Step 3 - Dial-Up to the Internet.

#### <span id="page-11-0"></span>2.4 For Windows® 2000

- i. Place the **Installation CD** into your CD-ROM Drive.
- ii. At the following prompt, click **Next**.

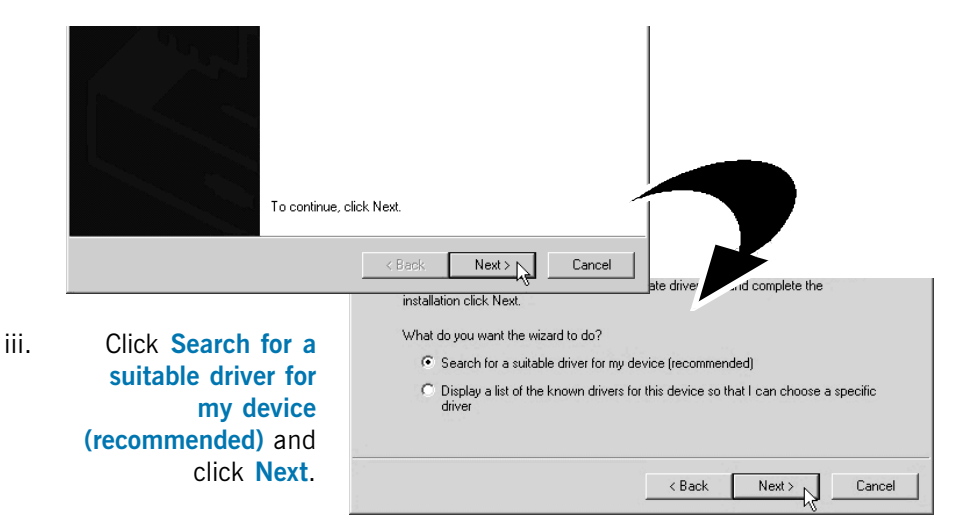

iv. Select Specify a location and click Next.

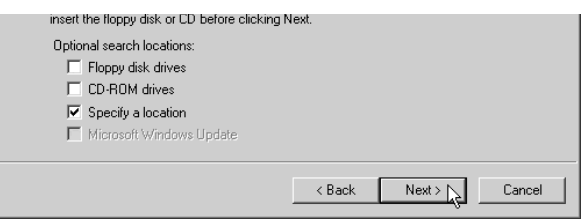

v. Enter your CD-ROM drive letter in the text box and click Next.

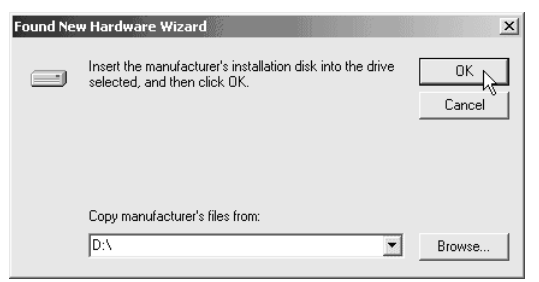

vi. Click **Next** to proceed installation with the specified driver.

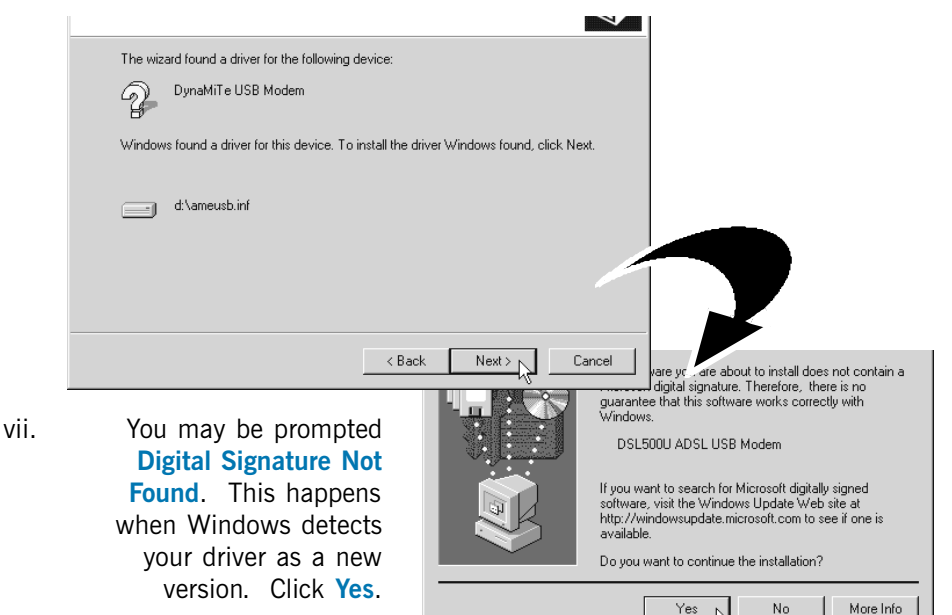

The installation will progress.

vii. Restart your system at the prompt.

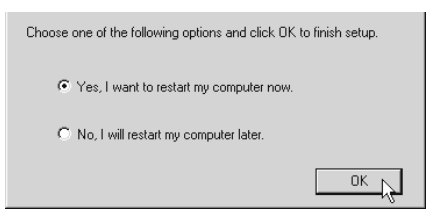

- viii. After Windows rebooted, system will proceed with the setup.
- viii. Upon successful installation, you will see a DSL Test and a DSL500U ADSL USB Modem Dial-Up shortcut icons generated on your desktop. You may now proceed with Step 3 - Dial-Up to the Internet.

### <span id="page-13-0"></span>Step 3: Dial-Up to the Internet

- i. To connect to the Internet, double-click on the shortcut icon **DSL500U ADSL** USB Modem Dial-Up on your Windows desktop. (The shortcut icon was created when you have installed the modem driver successfully.)
- ii. Enter your user name and password. Click Connect.
- iii. Upon successful dial-up, you should be able to see an icon  $\frac{d}{dx}$  displayed on your Windows system tray. Double-click on the icon.

Duration indicates the amount of time you are connected to the Internet. You may click **Disconnect** to end your session.

If you are not able to connect to the Internet, you may refer to the Frequently Asked Questions, *'I am not able to connect to the Internet*.' on your Installation CD.

### Technical Support

#### <span id="page-14-0"></span>Aztech Sales Enquiries

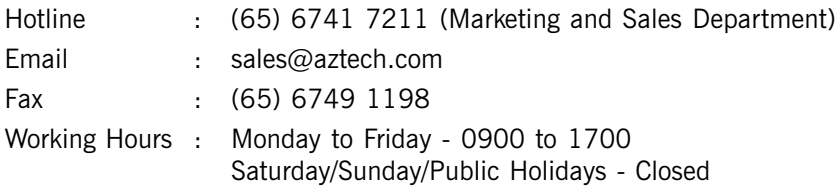

#### Aztech Technical Support

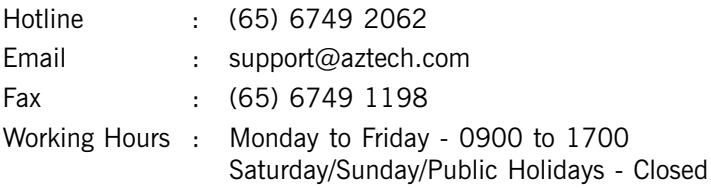

### Technical Support Considerations

Majority of enquiries can be resolved efficiently. However, there may be cases when it is beyond our technical support to assist you. We may not be able to assist you in:

Hardware conflicts

We will try to discover them and make suggestions but we are unable to repair them over the telephone.

Software conflicts

Removal of other software and reinstalling our software may be the only solution.

O/S problem

If you encounter problems like fatal exception or illegal operation, kindly refer to your PC vendor.

Modifications made to your software

Our technical support officers are trained to support the software we provide as part of our service and they are knowledgable about a wide range of other programs. However, we are unable to support software that has been modified.

© Copyright April 2002. All Rights Reserved. P/N: 040-5B1465-101 (Ref: 500)

All other company or product names are trademarks or registered trademarks or service marks of their respective owners.